# **Wijzig de tijdzone voor Webex Calling Gebruikers**

### **Inhoud**

Inleiding Voorwaarden Vereisten Gebruikte componenten **Configureren** 

## **Inleiding**

Dit document beschrijft gedetailleerde stappen voor probleemoplossing bij het wijzigen van de tijdzone voor Webex, waarbij gebruikers in de control hub worden opgeroepen.

### **Voorwaarden**

#### **Vereisten**

Deze stappen kunnen worden uitgevoerd door de beheerder van de organisatie.

#### **Gebruikte componenten**

De informatie in dit document is gebaseerd op de apparaten in een specifieke laboratoriumomgeving. Alle apparaten die in dit document worden beschreven, hadden een opgeschoonde (standaard)configuratie. Als uw netwerk live is, moet u zorgen dat u de potentiële impact van elke opdracht begrijpt.

### **Configureren**

Deze methode staat de gebruikers toe om de tijdzone voor gebruikers op een beheerdersniveau te veranderen als de gebruikers geen toegang hebben tot om het van settings.webex.com te veranderen.

1) Log in op **admin.webex.com > Gebruikers > Selecteer de gebruiker**.

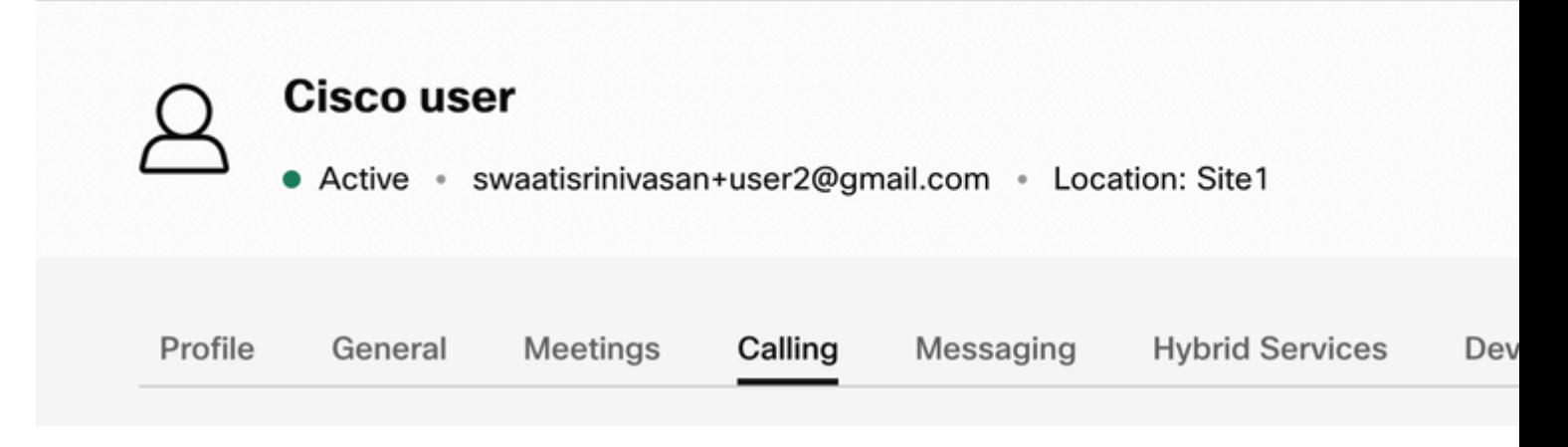

2) Ga naar **Calling** -> schuif naar de onderkant om de **Calling User Portal** te vinden en start het. De gebruikersinformatie bevindt zich rechtsboven. Klik op Accountinstellingen.

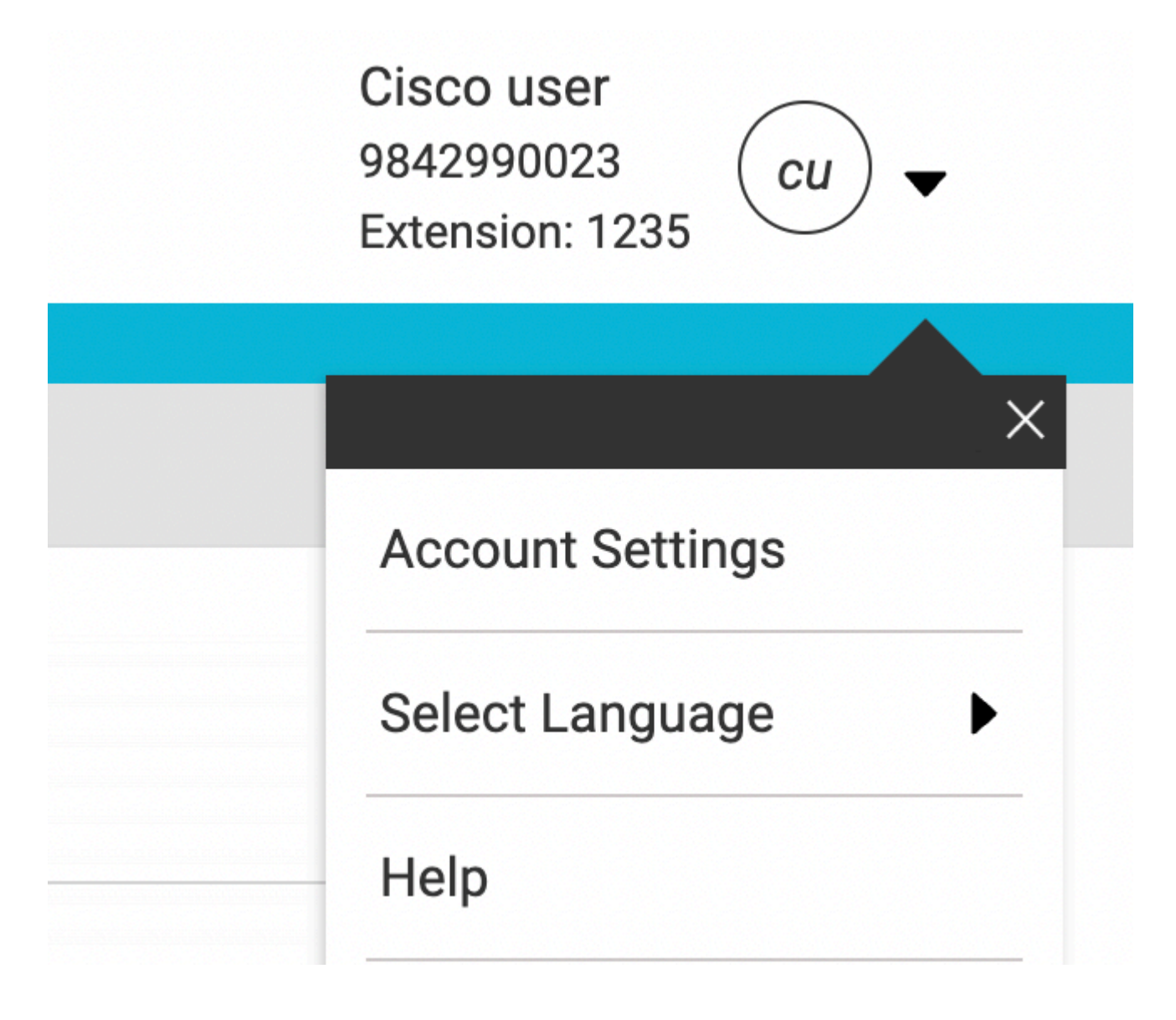

3) Onder accountinstellingen is er de optie om de tijdzone voor de gebruiker te wijzigen.

# **Account Settings**

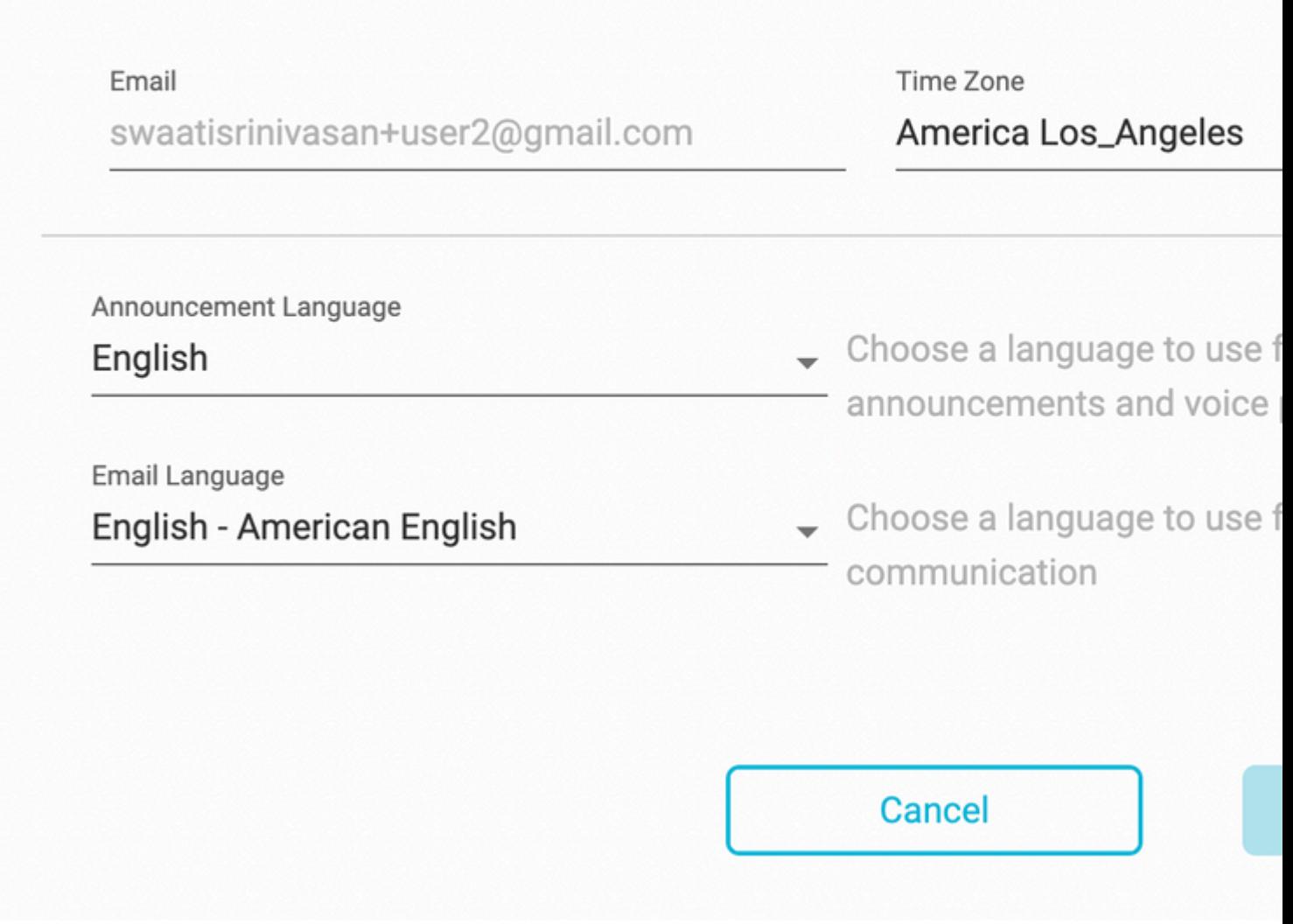

Opmerking:

Hiervoor is een verbeteringsverzoek ingediend, dat wil zeggen dat als de tijdzone voor een locatie wordt gewijzigd, de tijdzone wordt gewijzigd voor alle gebruikers op die site.

#### Over deze vertaling

Cisco heeft dit document vertaald via een combinatie van machine- en menselijke technologie om onze gebruikers wereldwijd ondersteuningscontent te bieden in hun eigen taal. Houd er rekening mee dat zelfs de beste machinevertaling niet net zo nauwkeurig is als die van een professionele vertaler. Cisco Systems, Inc. is niet aansprakelijk voor de nauwkeurigheid van deze vertalingen en raadt aan altijd het oorspronkelijke Engelstalige document (link) te raadplegen.